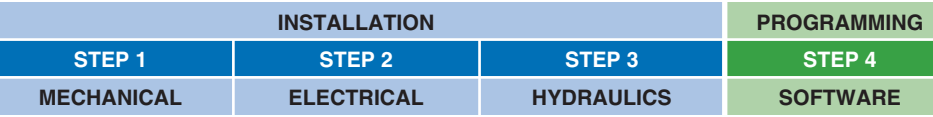

## **STEP 1 MECHANICAL**

**In case of first commissioning, before the valve installation the whole system must be cor-**

**rectly flushed to grant the required cleanliness level** 

During the flushing operation use on-off or by-pass valves in place of the proportional valve • remove protection pad **P1** located on the valve bottom face only immediately before installation

(do not remove connectors caps)

• check the presence and correct positioning of the seals on valve ports • verify that valve mounting surface is clean and free from damages or burrs

• verify the correct valve orientation according to the pattern of the relevant mounting interface

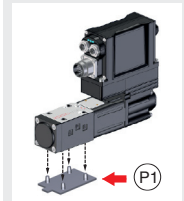

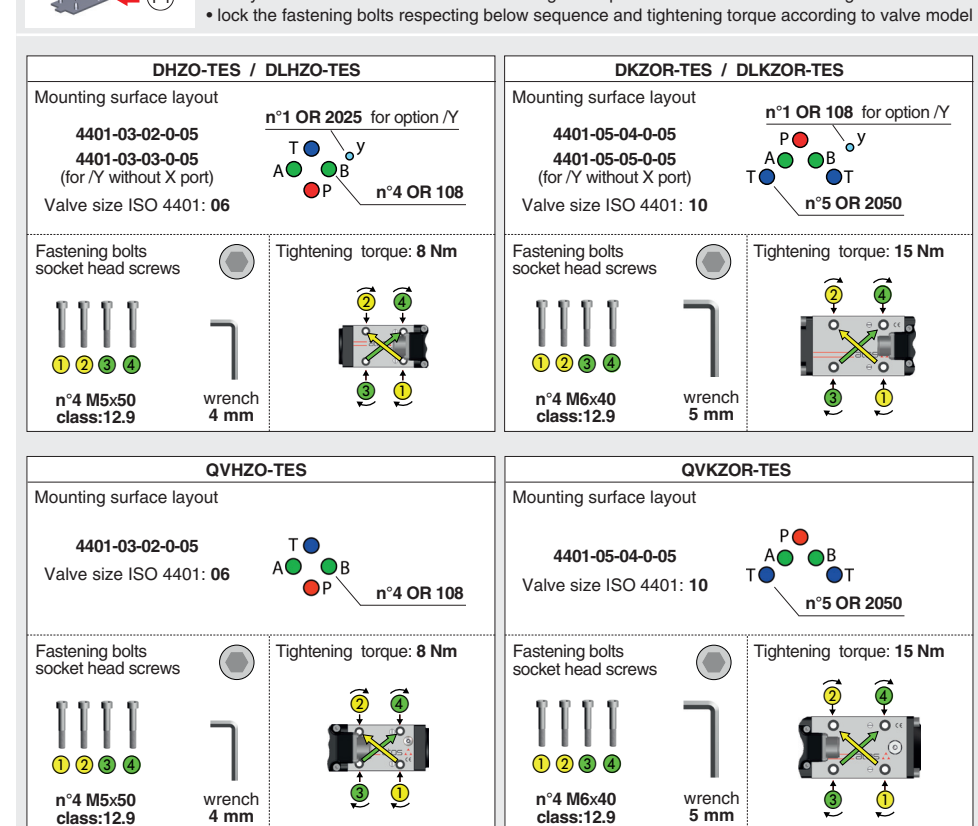

**class:12.9**

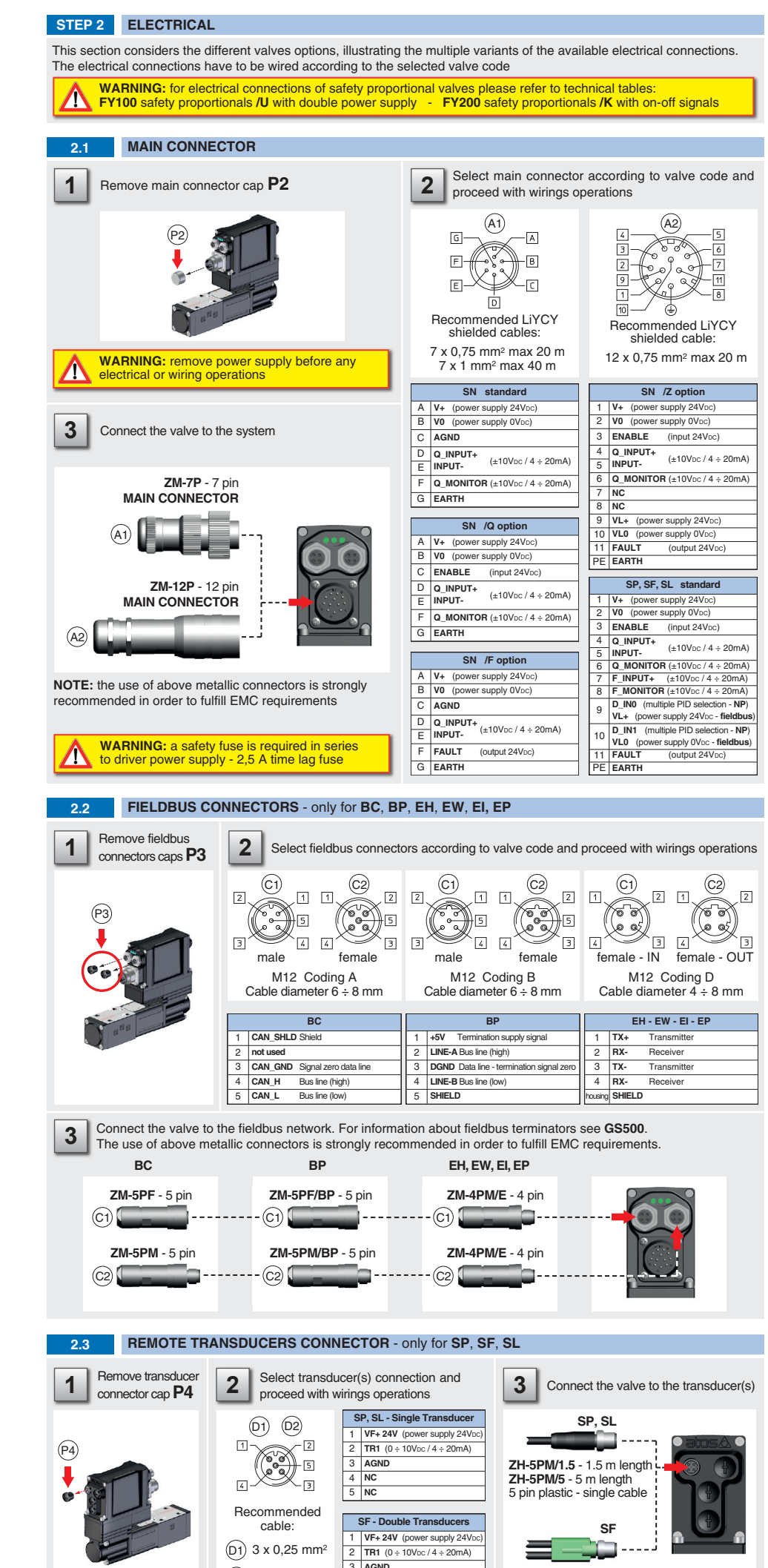

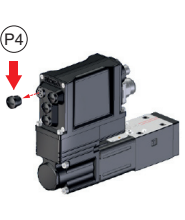

**4 mm**

#### **5** : driver serial number **6** : factory firmware version DLHZO-TES-SN-BC-140-T71 50 **L1 L2 L3 L1: VALVE STATUS L2: NETWORK STATUS L3: SOLENOID STATUS A: MAIN A: V+ ext. fuse 2,5A B: V0 C: AGND D: Q\_INPUT+ E: INPUT-F: Q\_MONITOR G: EARTH** 0123456789 **C1-C2: CANOPENSIVE CANOPENSIVE CANOPENSIVE CANOPENSIVE CONNECTION**<br> **2: CAN\_GND HOUSING**: SHEL<br>
(\*) C1-C2 pass-through connection<br>
(183 244 / 2 / 11.0 / 123456 **E: INPUT-F: Q\_MONITOR HOUSING: SHIELD** - $1)$  $_{\text{c}_1,\text{c}_2,\text{c}}$  $(5)$  $^{4}$  $(6)$

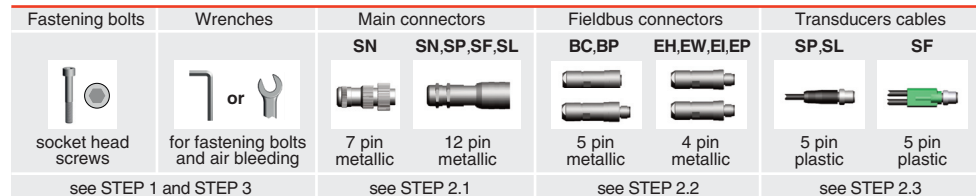

**PRODUCTS OVERVIEW**

**STEP 2.2**

5 **NC**

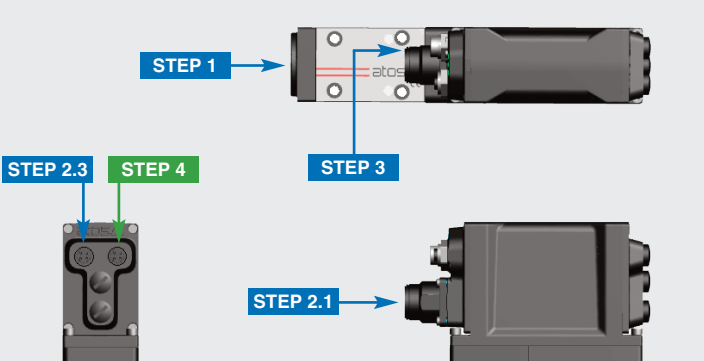

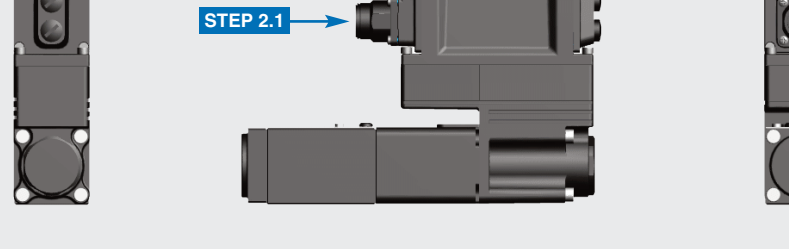

D2 5 x 0,25 mm2

The purpose of this quickstart guide is show a logical sequence of basic operations. This guide does not cover all details or variants of Atos valves. All operations described in this document should be performed only by qualified personnel. Operations and images could be subject to change without notice. For further information please refer to related documentation.

### **ATTENTION !**

#### **IDENTIFICATION**

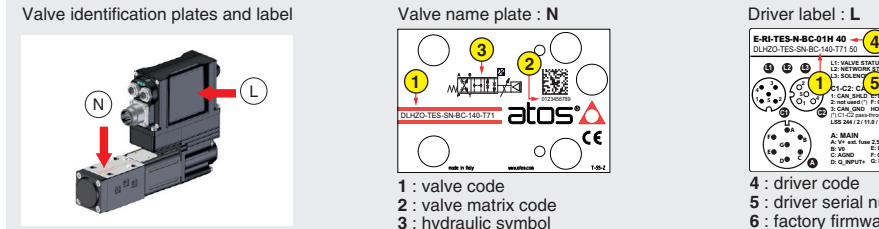

**DIRECT OPERATED PROPORTIONAL DIRECTIONAL AND FLOW VALVES**

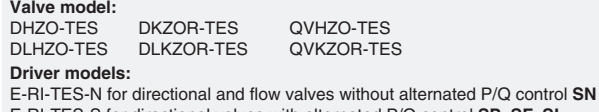

E-RI-TES-S for directional valves with alternated P/Q control **SP**, **SF**, **SL**

# **QUICKSTART FULL for digital proportionals with LVDT transducer - fieldbus and optional P/Q control**

**QF300-4 - 04/22**

### **INSTALLATION TOOLS ACCORDING TO VALVE MODEL- not included**

### **PROGRAMMING SOFTWARE**

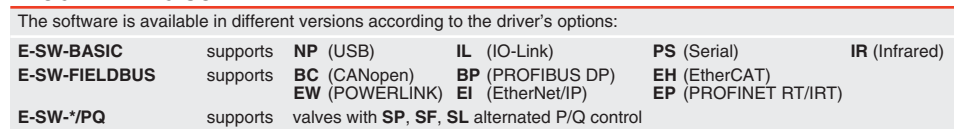

**REMARK** Atos software is designed for Windows based operative systems - Windows XP SP3 or later E-SW-FIELDBUS supports also valves without fieldbus communication; E-SW-\*/PQ supports also valves without P/Q control

### **DOWNLOAD AREA**

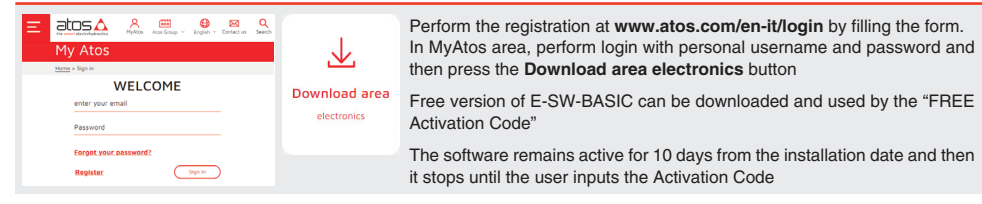

### **RELATED DOCUMENTATION** - www.atos.com - section Catalog on-line

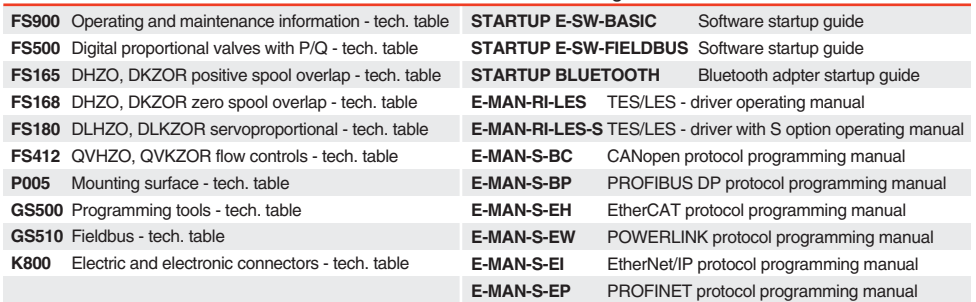

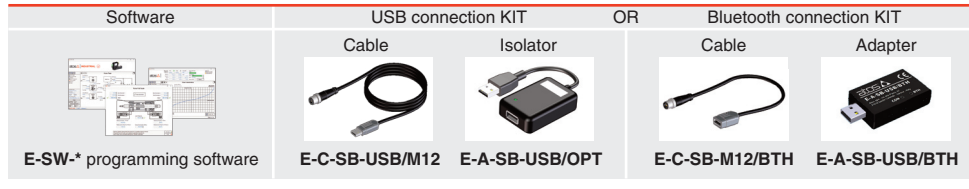

## **PROGRAMMING TOOLS** - not included

**ZH-5PM-2/2** - 2 m length 4 pin - plastic - double cable

**TR2**  $(0 \div 10V_{DC} / 4 \div 20m)$ 

#### **TROUBLESHOOTING**

**Valve vibration or noise** 

**The valve does not follow the reference signal**  • valve is powered off, verify presence of 24 Vdc power supply • valve is disabled, verify presence of 24 Vdc on enable pin - only for /Q and /Z options • flow/pressure values exceeding the valve's performance limits, verify that hydraulic operating conditions are incompliance with the valve's characteristics · spool sticking, contact Atos service cente

• presence of air in the solenoid; perform air bleeding procedure – see STEP 3

**Software parameters modifications are lost when valve is switched off**  • parameter store operation was not performed, check store procedure – see STEP 4, section 4.6

**Software parameters modifications have no effect on the valve**  • valve is OFF LINE, check connection procedure – see STEP 4, section 4.1

**After the modifications of software parameters the valve does not work properly**  • restore valve factory parameters using 'Restore Factory' button, located in 'Driver - Memory Store' window: - during restore, the current to the solenoid(s) will be temporarily switched to off! - factory parameters will be applied at next driver restart or after power off-on sequence!

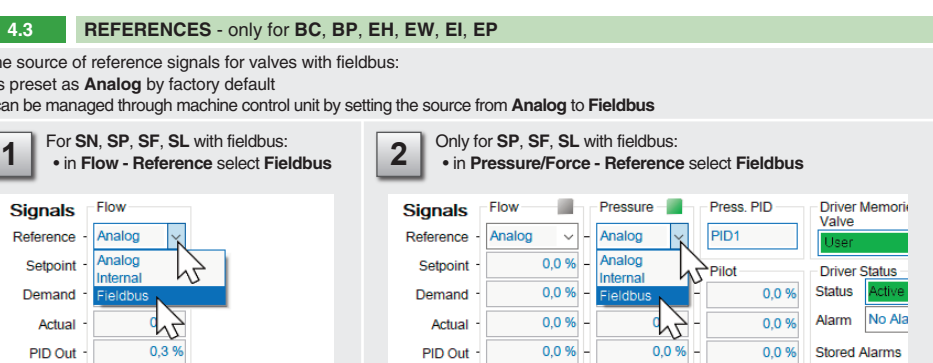

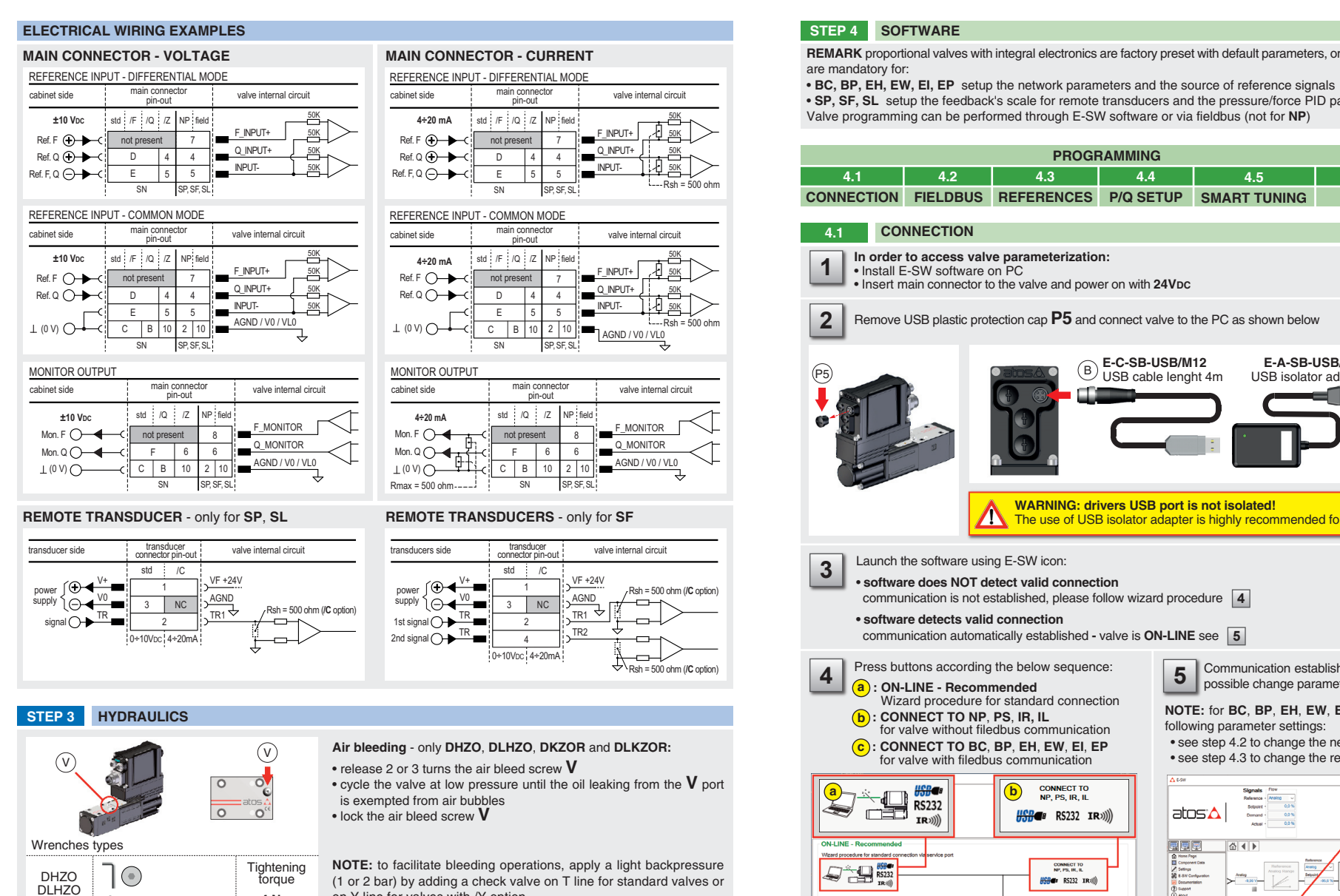

The scaling procedure of the remote transducers feedbacks and pressure/force PID tuning are mandatory! Please refer to F-MAN-RI-LES-S operating manual

**WARNING:** the system may be damaged and/or perform uncontrolled movements, due to vibrations and/or undesired<br>transitions between controls P and Q or not executing at all the pressure/force limitation, if the operations **the articular state of the state of the state of the state of the state of the state of the state of the state of the state of the state of the state of the state of the state of the state of the state of the state of the** 

#### **4.5 SMART TUNING - E-SW level 2 functionality**

**3 mm**

**13 mm**

YO

DKZOR DLKZOR

**4 mm**

 $|\odot$ 

**or**

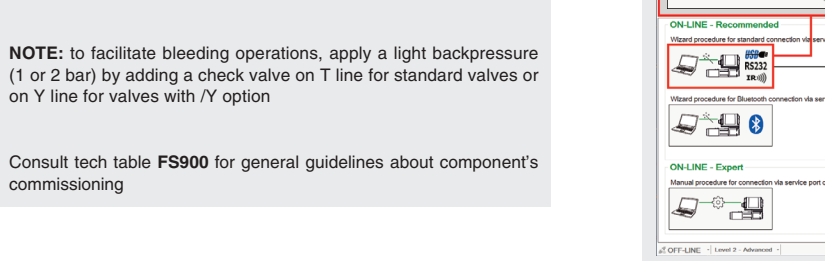

commissioning

If present List, press  $\leftarrow$  to display values accepted by the parameter

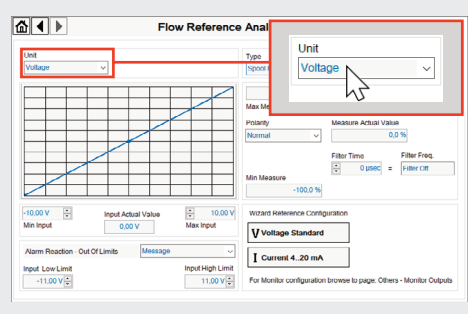

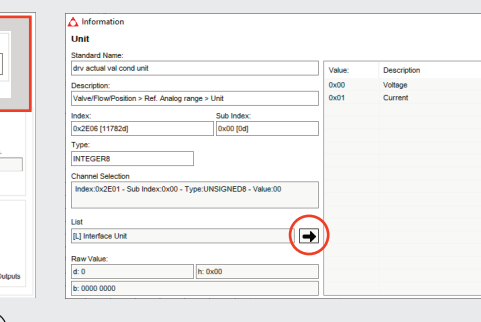

**4 Nm** Tightening torque **8 Nm**

> Default Gateway are assigned by fieldbus master, IPconfig or neigbus master, iPco

**4.3 REFERENCES** - only for **BC**, **BP**, **EH**, **EW**, **EI**, **EP**

 $-Flow$ Reference - Analog Analog

ong

 $0,3%$ 

The source of reference signal • is preset as **Analog** by factor  $\bullet$  can be managed through mac

**Signals** 

Setpoint Demand Actual

PID Out

**<u>ार्क का जातिका जातिका स</u>ं** 

**REMARK** proportional valves with integral electronics are factory preset with default parameters, only few programming operations

• **SP, SF, SL** setup the feedback's scale for remote transducers and the pressure/force PID parameters

#### **4.4 P/Q SETUP** - only for **SP**, **SF**, **SL**

**4.6 STORE**

mente dell'

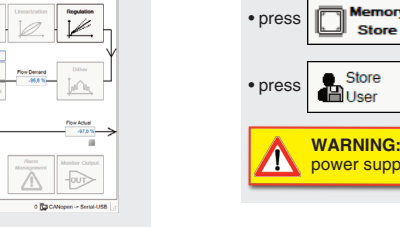

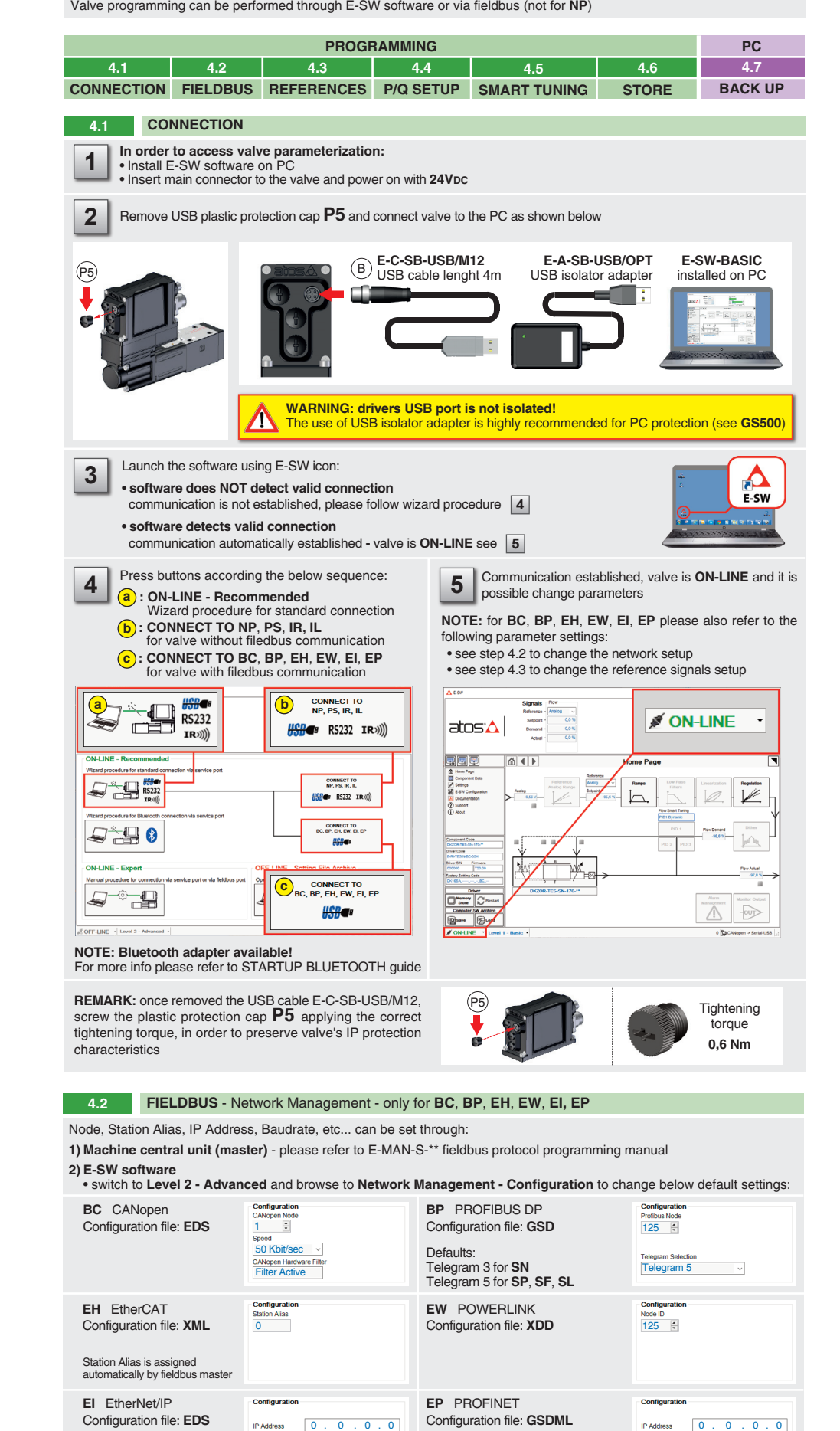

**WARNING:** During valve or fieldbus parameters storing operations, the driver automatically shuts down the solenoid power supply for a short time. Do not perform any storing commands while the system is working.

ill be saved into PC memory:

n to access Computer SW Archive - Setting Files page, Setting File Name pop-up appears

Parameters modifications will be stored into driver permanent memory:

button to access **Driver - Memory Store** window

• press **constructs** buttons to store **Valve Parameters** or **Fieldbus Parameters** 

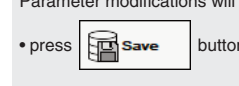

• input a valid name into **Description** field and press **Ok** button

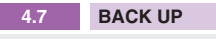

#### **HINT !** - Wizard objects dictionary - only for **BC**, **BP**, **EH**, **EW**, **EI**, **EP**

Press **CTRL** + **H** on the PC keyboard to open the context help form

Move arrow on parameter (e.g. **Unit**) to display the objects dictionary information to access the parameter via fieldbus

**NOTE:** configuration files are available in E-SW DVD or in MyAtos area - **www.atos.com**

Default Gateway 0.0.0.0

IP Address, Subnet Mask and Subnet Mask 0.0.0.0

 • press **Memory Store** button and in **Fieldbus Parameters** press **Store User** button to save new setting into the driver (see 4.6) • network configuration settings will be applied at next driver power-on or pressing the **Restart** button

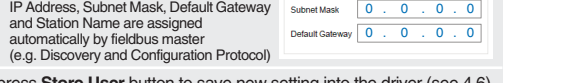

Smart tuning allows to adjust the valve dynamic response in order to match different performance requirements.

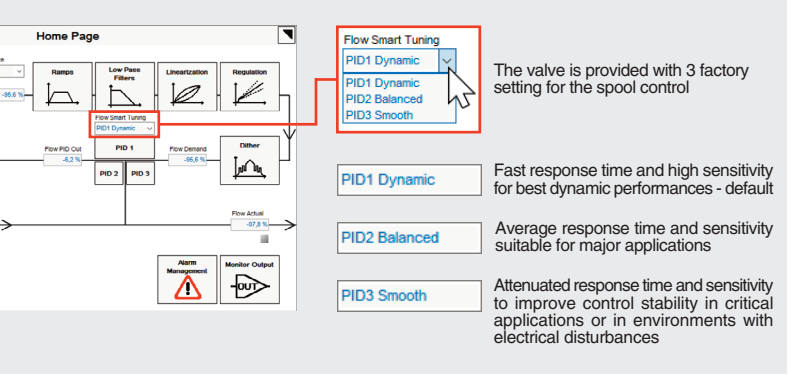